## Plan détaillé pour l'utilisation du navigateur du<br>screener mobile BelRAI®<br>Placez le navigateur du screener mobile Plan détaillé pour l'utilisation du navigateu<br>Screener mobile BelRAI©<br>Placez le navigateur du screener<br>DelRAI© sur l'écran d'accueil de v

lé pour l'utilisation du navigateur du<br>obile BelRAI©<br>Placez le navigateur du screener mobile<br>BelRAI© sur l'écran d'accueil de votre<br>smartphone/tablette lé pour l'utilisation du navigateur du<br>obile BelRAI©<br>Placez le navigateur du screener mobile<br>BelRAI© sur l'écran d'accueil de votre<br>smartphone/tablette smartphone/tablette

é pour l'utilisation du navigateur du<br>pobile BelRAI©<br>Placez le navigateur du screener mobile<br>BelRAI© sur l'écran d'accueil de votre<br>smartphone/tablette<br>Complétez le screener BelRAI© screener via<br>votre smartphone/tablette é pour l'utilisation du navigateur du<br>pobile BelRAI©<br>Placez le navigateur du screener mobile<br>BelRAI© sur l'écran d'accueil de votre<br>smartphone/tablette<br>Complétez le screener BelRAI© screener via<br>votre smartphone/tablette en ligne Placez le navigateur du screener mobile<br>BelRAI© sur l'écran d'accueil de votre<br>smartphone/tablette<br>Complétez le screener BelRAI© screener via<br>votre smartphone/tablette → hors ligne ou<br>en ligne<br>Synchronisez avec l'applicat EV Lablette<br>
BelRAI<sup>©</sup> Screener via<br>
tphone/tablette  $\rightarrow$  hors ligne ou<br>
ez avec l'application web BelRAI©<br>
igne

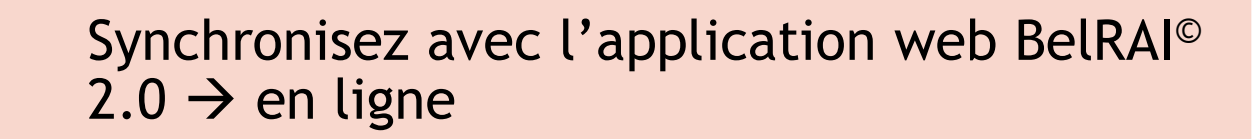

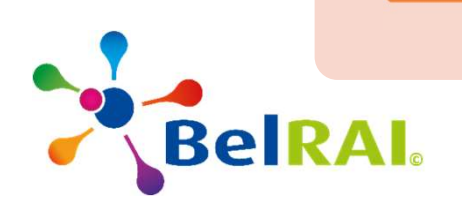

Placez le navigateur du screener mobile BelRAI© sur l'écran d'accueil de<br>votre smartphone/tablette<br>de la constitué de la constitué de la constitué de la constitué de la constitué de la constitué de la constitu Placez le navigateur du screener mobile Bell<br>votre smartphone/tablette<br>1) Ouvrez le site web www.belrai.or navigateur du screener mobile BelRAI® sur l'écran d'accueil de<br>artphone/tablette<br>1) Ouvrez le site web <u>www.belrai.org</u> sur votre<br>smartphone/tablette<br>2) Cliquez sur le lien du navigateur screener mobile navigateur du screener mobile BelRAI® sur l'écran d'accueil de<br>
artphone/tablette<br>
2) Ouvrez le site web <u>www.belrai.org</u> sur votre<br>
smartphone/tablette<br>
2) Cliquez sur le lien du navigateur screener mobile<br>
BelRAI®<br>
3) Aj

- smartphone/tablette
- BelRAI©
- navigateur du screener mobile BelRAI® sur l'écran d'accueil de<br>artphone/tablette<br>1) Ouvrez le site web <u>www.belrai.org</u> sur votre<br>smartphone/tablette<br>2) Cliquez sur le lien du navigateur screener mobile<br>BelRAI®<br>3) Ajoutez vigateur du screener mobile BelRAI® sur l'écran d'accueil de<br>bhone/tablette<br>Ouvrez le site web <u>www.belrai.org</u> sur votre<br>smartphone/tablette<br>Cliquez sur le lien du navigateur screener mobile<br>BelRAI®<br>Ajoutez le navigateur appareil) du navigateur screener mobile<br>eur screener mobile BelRAI© sur<br>ueil (dépend de la marque de votre<br>elRAI Train-the-Trainer - février 2022

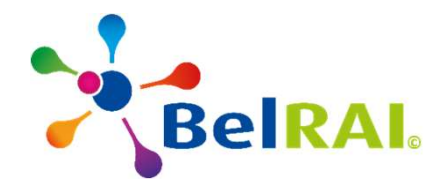

# Placez le navigateur du screener mobile BelRAI© sur<br>l'écran d'accueil de votre smartphone/tablette<br>sur le service de la propriet de la propriet de la propriet de la propriet de la propriet de la propriet de la

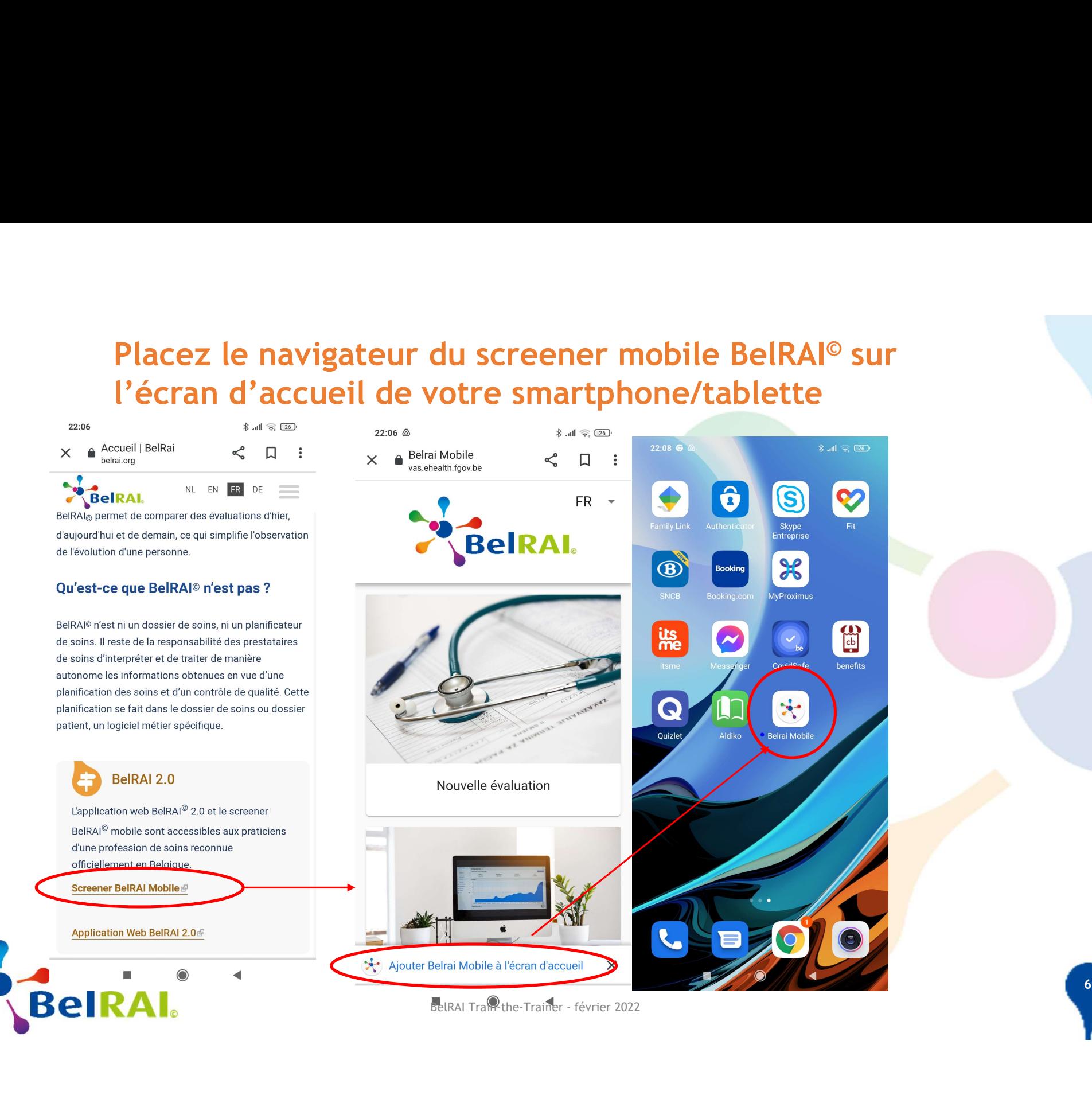

## Plan détaillé pour l'utilisation du navigateur du<br>screener mobile BelRAI®<br>Placez le navigateur du screener mobile Plan détaillé pour l'utilisation du navigateu<br>Screener mobile BelRAI©<br>Placez le navigateur du screener<br>DelRAI© sur l'écran d'accueil de v

lé pour l'utilisation du navigateur du<br>obile BelRAI©<br>Placez le navigateur du screener mobile<br>BelRAI© sur l'écran d'accueil de votre<br>smartphone/tablette lé pour l'utilisation du navigateur du<br>obile BelRAI©<br>Placez le navigateur du screener mobile<br>BelRAI© sur l'écran d'accueil de votre<br>smartphone/tablette smartphone/tablette

é pour l'utilisation du navigateur du<br>pobile BelRAI©<br>Placez le navigateur du screener mobile<br>BelRAI© sur l'écran d'accueil de votre<br>smartphone/tablette<br>Complétez le screener BelRAI© screener via<br>votre smartphone/tablette é pour l'utilisation du navigateur du<br>pobile BelRAI©<br>Placez le navigateur du screener mobile<br>BelRAI© sur l'écran d'accueil de votre<br>smartphone/tablette<br>Complétez le screener BelRAI© screener via<br>votre smartphone/tablette en ligne Placez le navigateur du screener mobile<br>BelRAI© sur l'écran d'accueil de votre<br>smartphone/tablette<br>Complétez le screener BelRAI© screener via<br>votre smartphone/tablette → hors ligne ou<br>en ligne<br>Synchronisez avec l'applicat EV Lablette<br>
BelRAI<sup>©</sup> Screener via<br>
tphone/tablette  $\rightarrow$  hors ligne ou<br>
ez avec l'application web BelRAI©<br>
igne

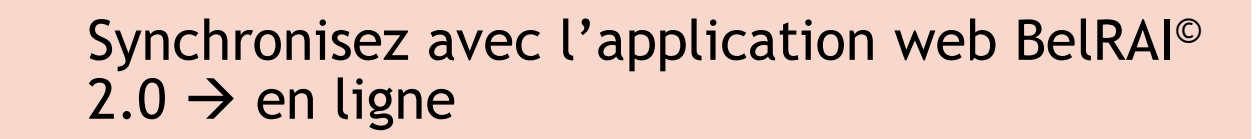

77 November 2014 12:00 November 2014

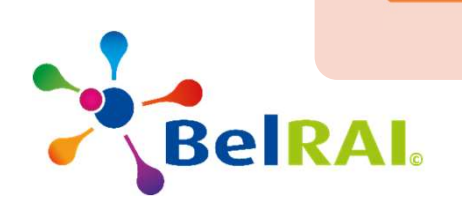

### Ouvrez le navigateur du screener mobile BelRAI<sup>®</sup>

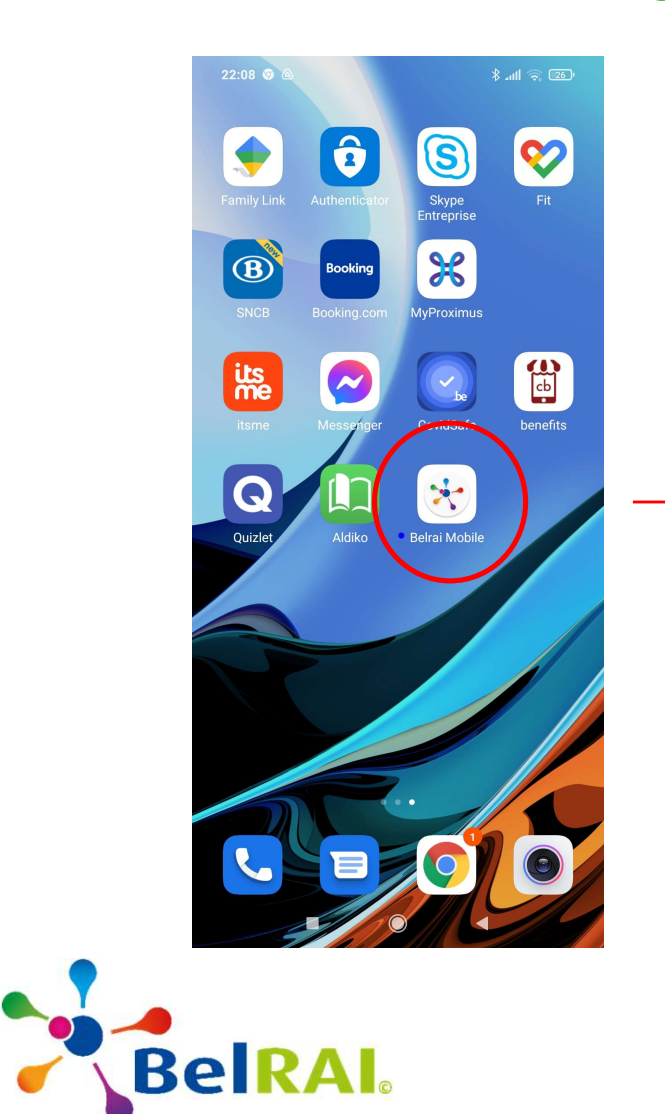

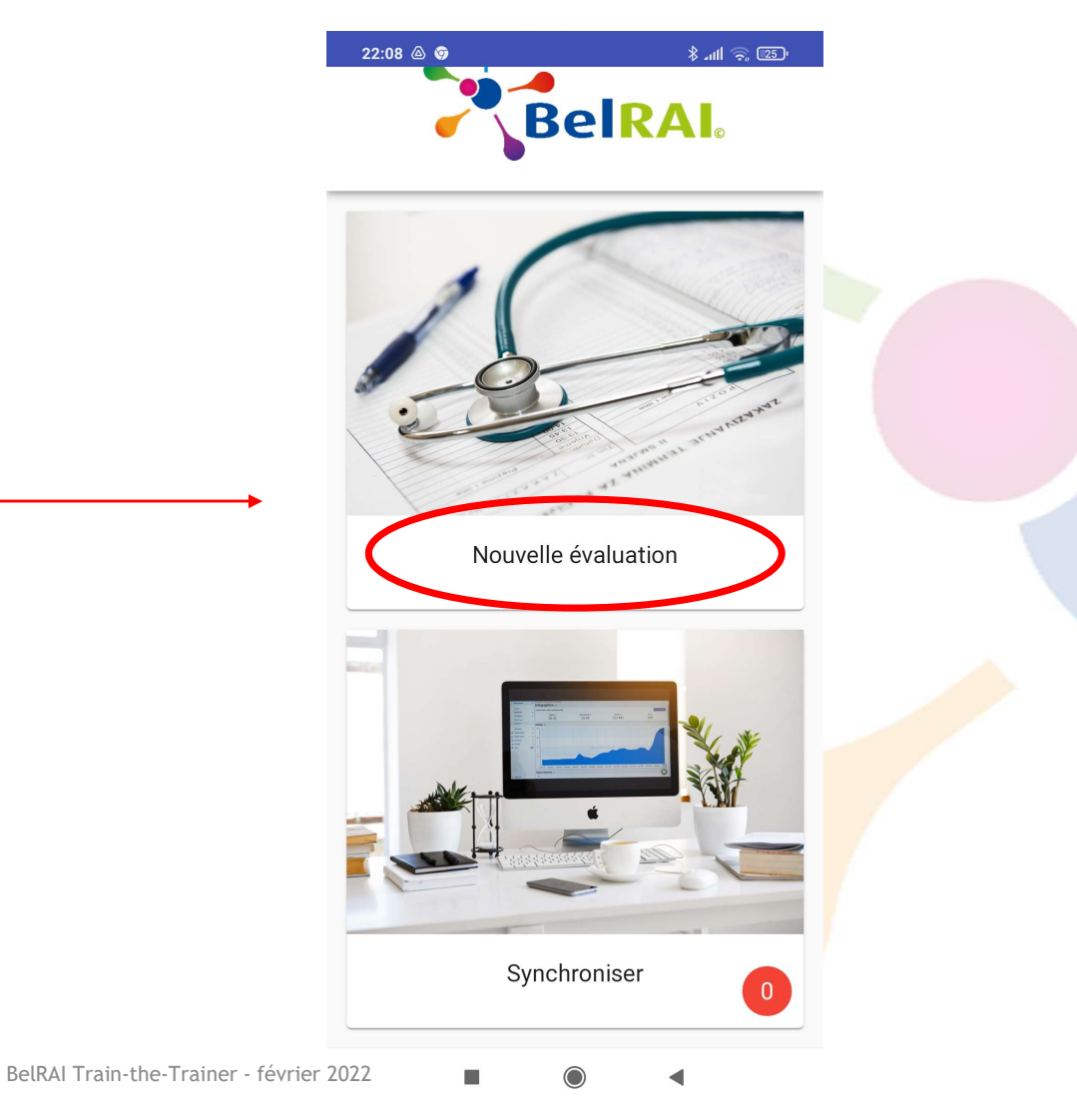

 $\vert 8 \vert$ 

- Examplétez les données du client<br>Champs obligatoire : le Numéro de<br>registre national<br>Vous ne pourrez continuer que si le<br>numéro est valide
- 
- 
- 

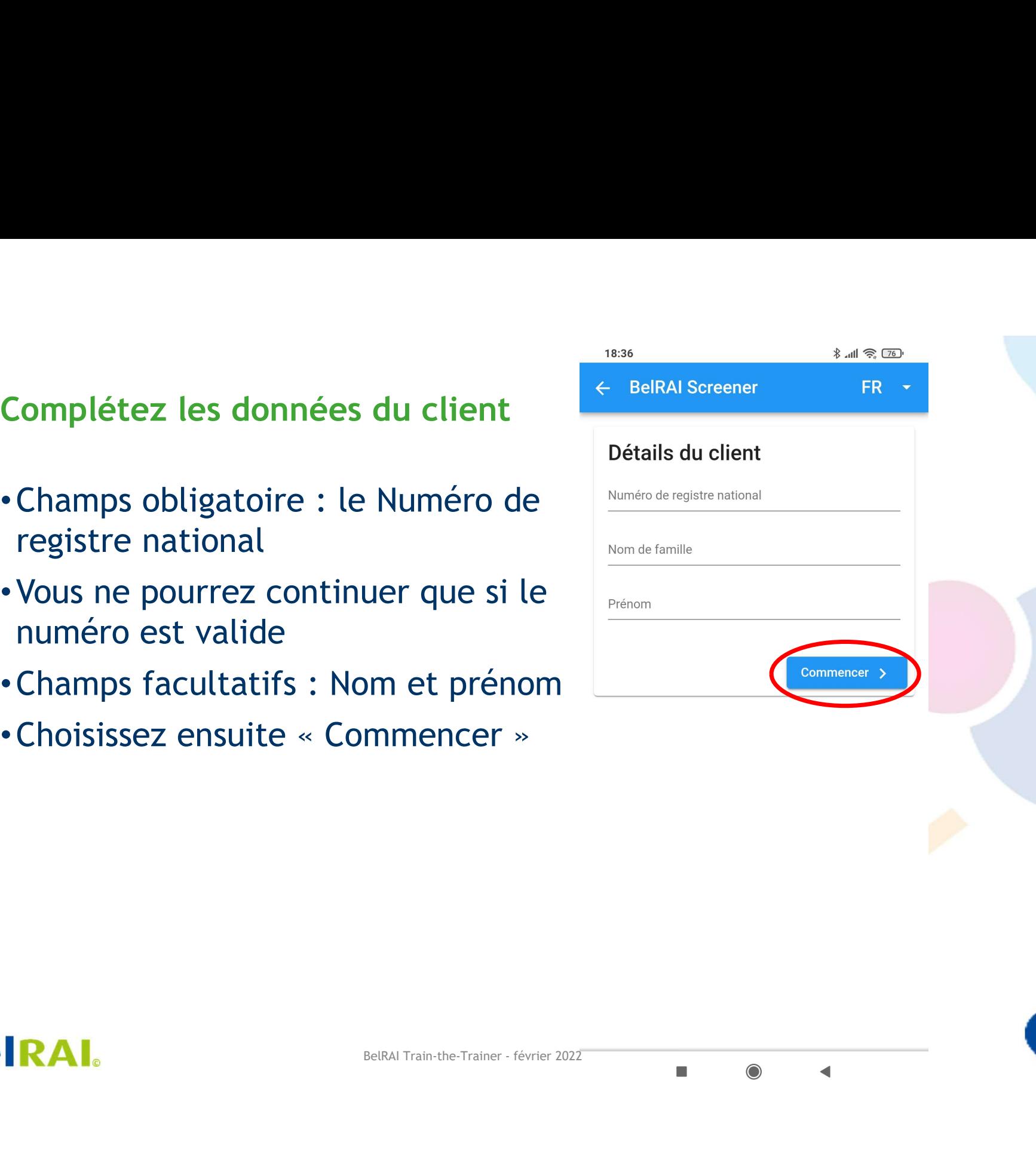

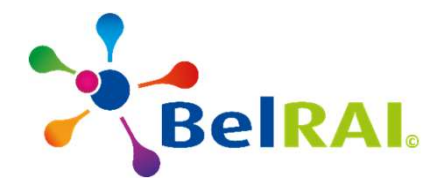

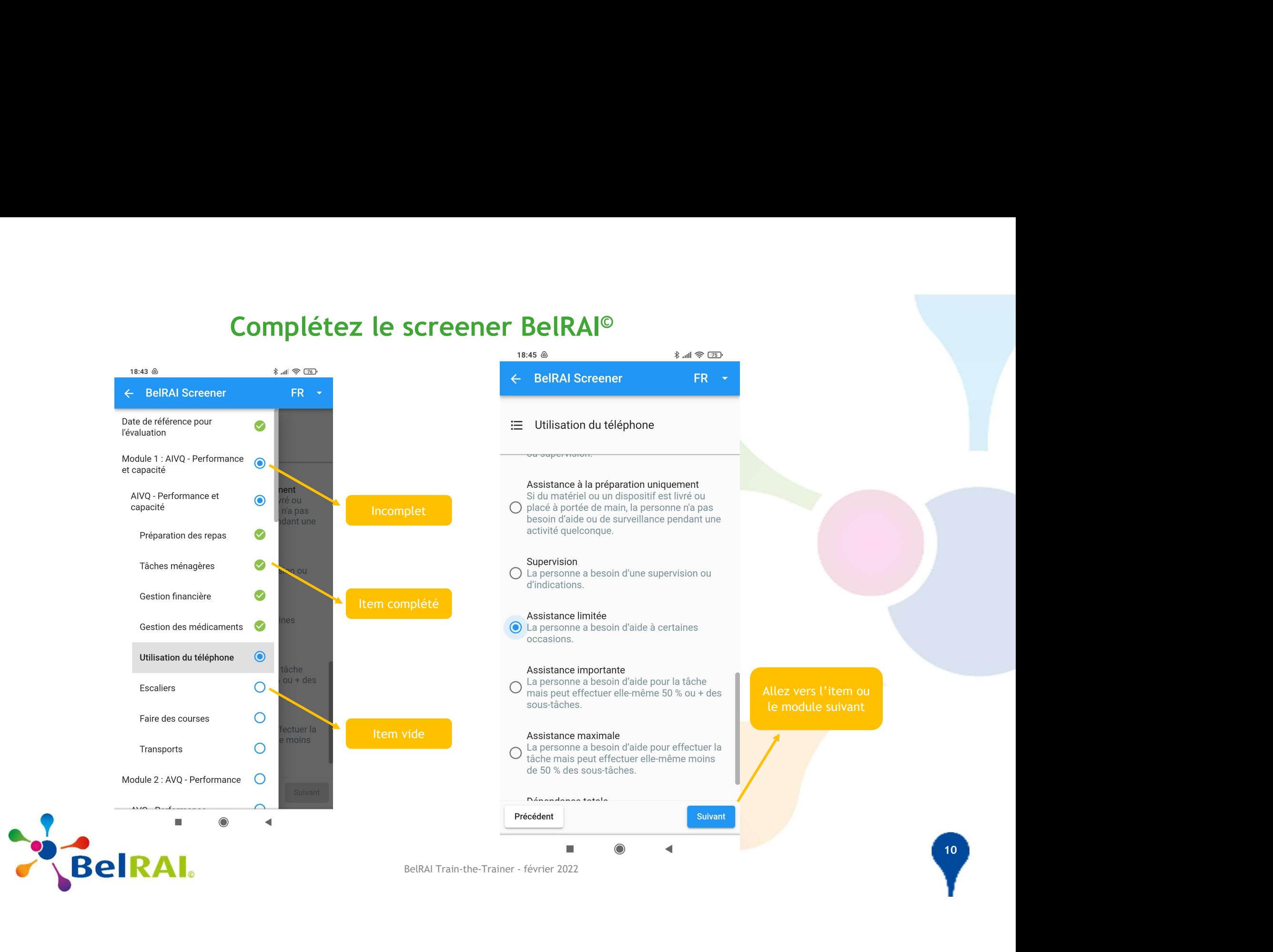

# Enregistrement du screener BelRAI© et calcul du résultat<br>
! Seulement possible quand tout est complété

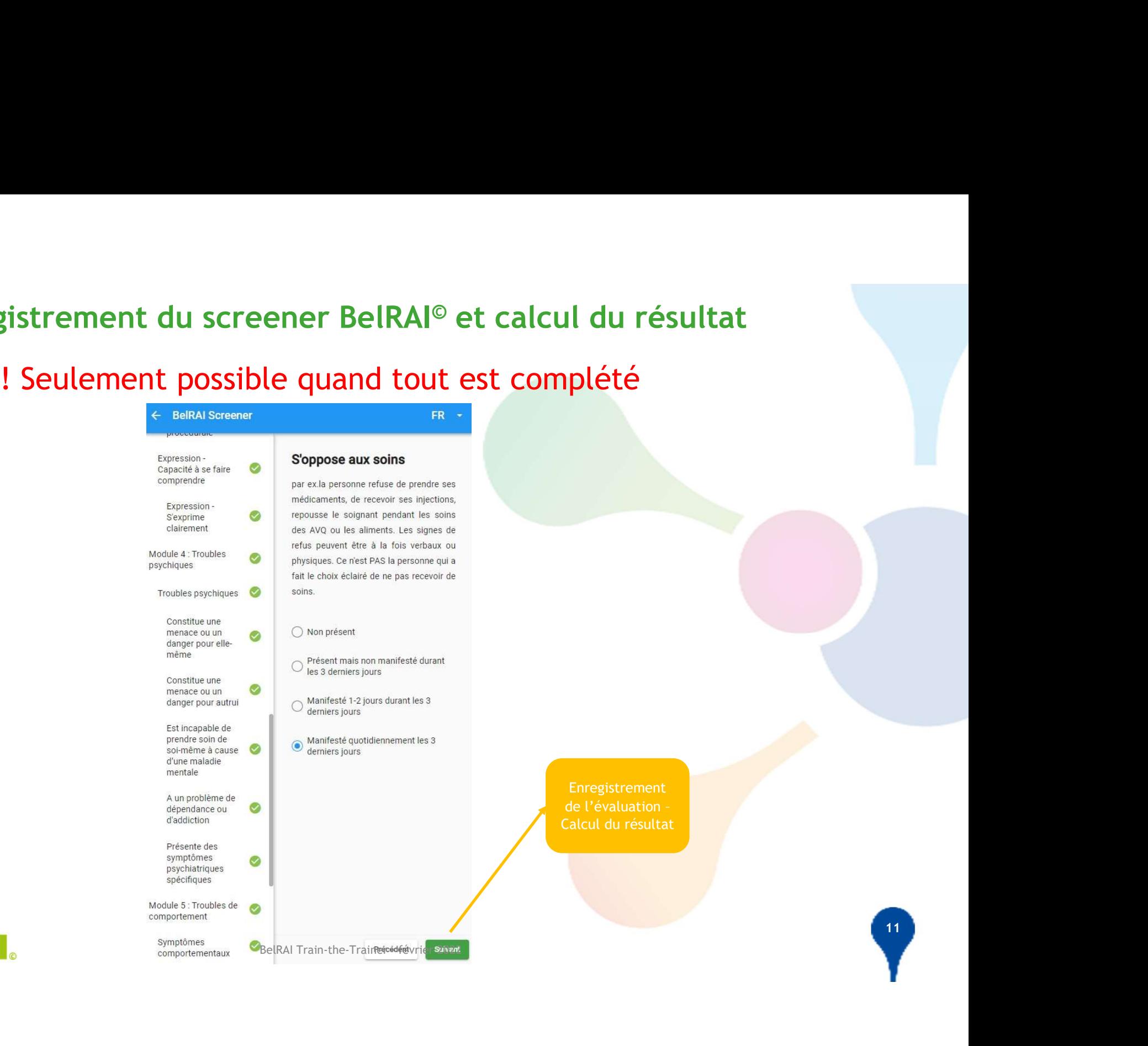

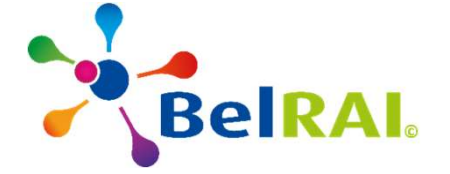

## Regardez les résultats sur appareil mobile<br>Les résultats ne sont visibles qu'une fois sur votre appareil !<br>Existence de la context de la context de la context de la context de la context de la context de la context de ! Les résultats ne sont visibles qu'une fois sur votre appareil !

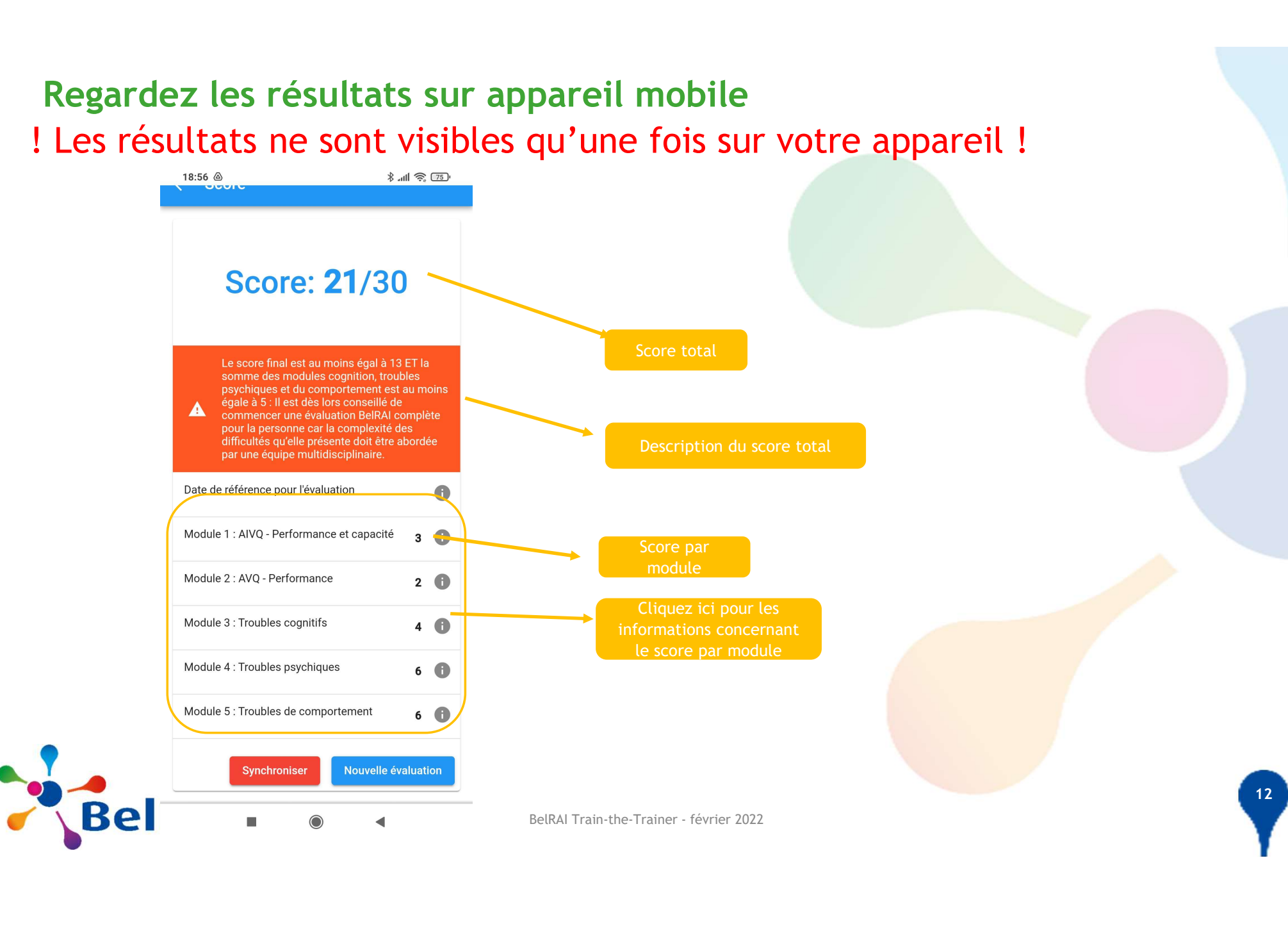

## Plan détaillé pour l'utilisation du navigateur du<br>screener mobile BelRAI®<br>Placez le navigateur du screener mobile Plan détaillé pour l'utilisation du navigateu<br>Screener mobile BelRAI©<br>Placez le navigateur du screener<br>DelRAI© sur l'écran d'accueil de v

lé pour l'utilisation du navigateur du<br>obile BelRAI©<br>Placez le navigateur du screener mobile<br>BelRAI© sur l'écran d'accueil de votre<br>smartphone/tablette lé pour l'utilisation du navigateur du<br>obile BelRAI©<br>Placez le navigateur du screener mobile<br>BelRAI© sur l'écran d'accueil de votre<br>smartphone/tablette smartphone/tablette

é pour l'utilisation du navigateur du<br>pobile BelRAI©<br>Placez le navigateur du screener mobile<br>BelRAI© sur l'écran d'accueil de votre<br>smartphone/tablette<br>Complétez le screener BelRAI© screener via<br>votre smartphone/tablette é pour l'utilisation du navigateur du<br>pobile BelRAI©<br>Placez le navigateur du screener mobile<br>BelRAI© sur l'écran d'accueil de votre<br>smartphone/tablette<br>Complétez le screener BelRAI© screener via<br>votre smartphone/tablette en ligne Placez le navigateur du screener mobile<br>BelRAI© sur l'écran d'accueil de votre<br>smartphone/tablette<br>Complétez le screener BelRAI© screener via<br>votre smartphone/tablette → hors ligne ou<br>en ligne<br>Synchronisez avec l'applicat EV Lablette<br>
BelRAI<sup>©</sup> Screener via<br>
tphone/tablette  $\rightarrow$  hors ligne ou<br>
ez avec l'application web BelRAI©<br>
igne

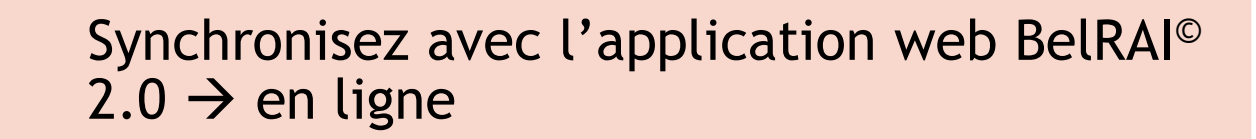

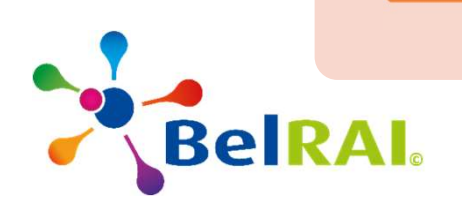

### Ouvrez le navigateur du screener mobile BelRAI<sup>®</sup>

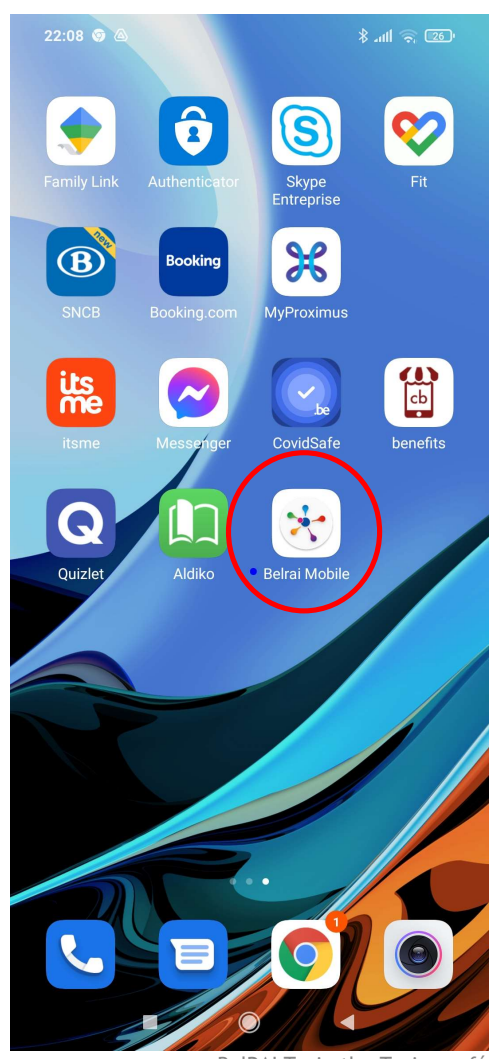

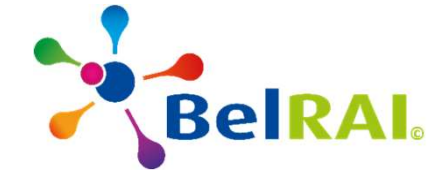

BelRAI Train-the-Trainer - février 2022

# Page d'accueil du screener mobile BelRAI©

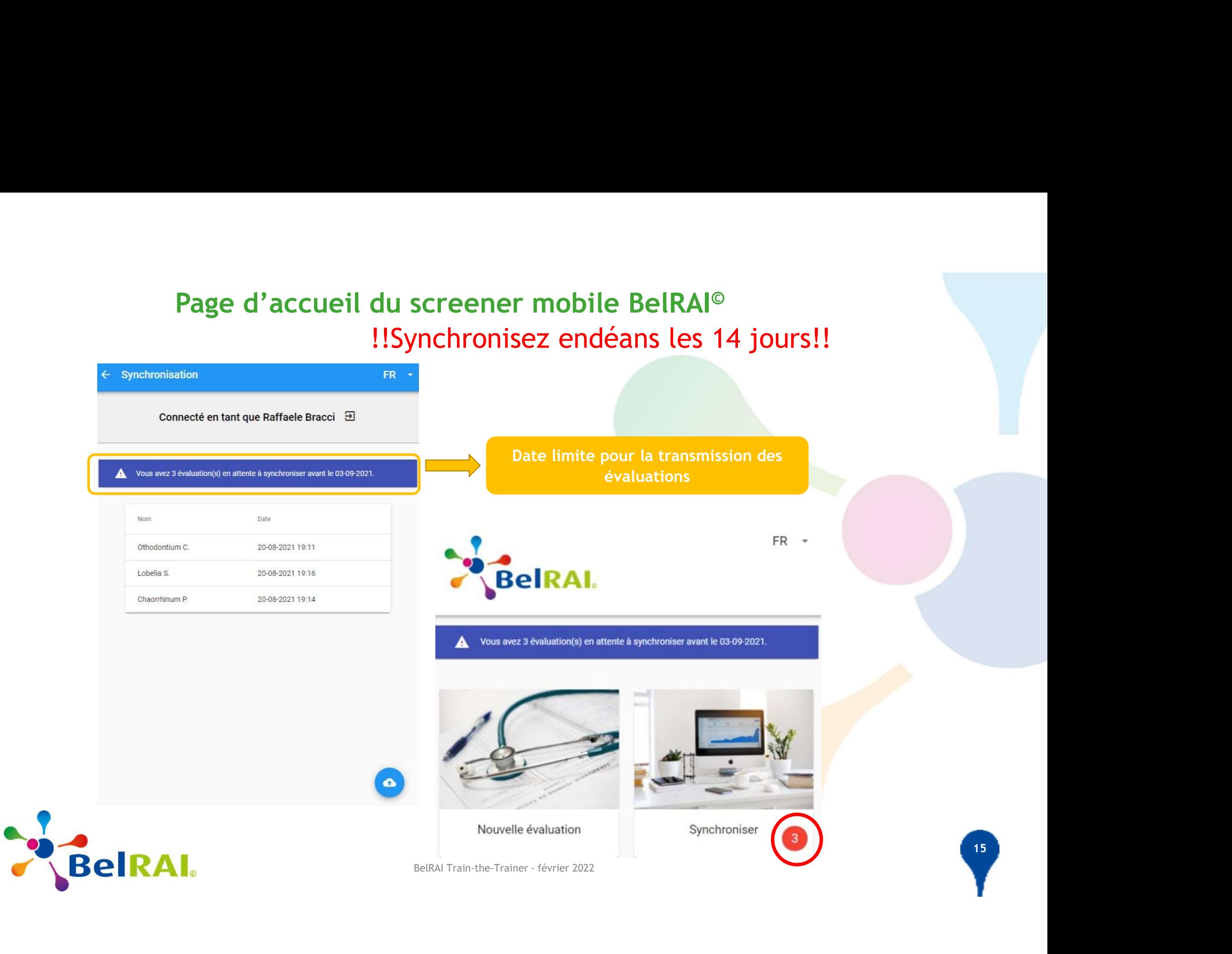

### **Connexion : identification et authentification**

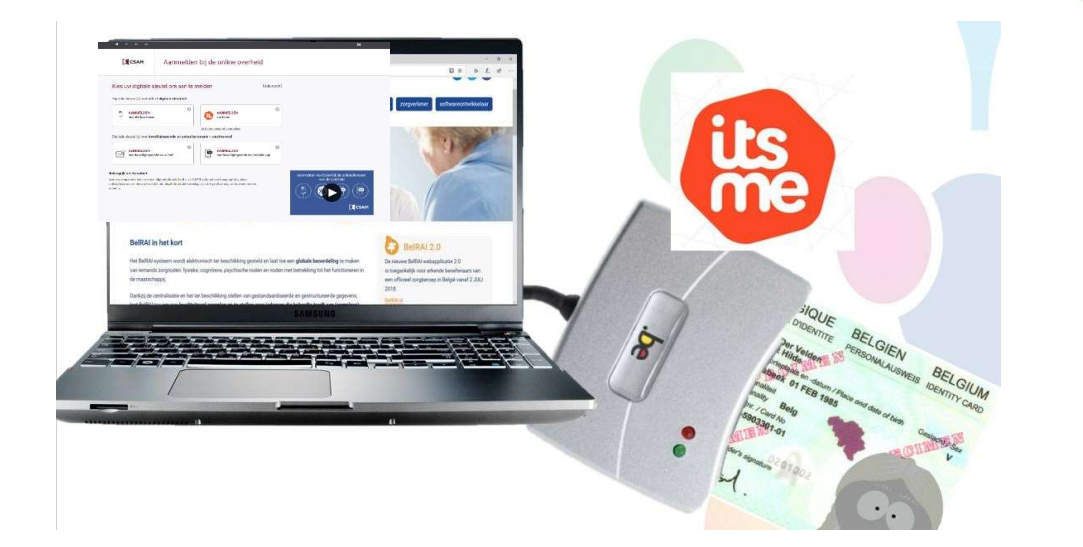

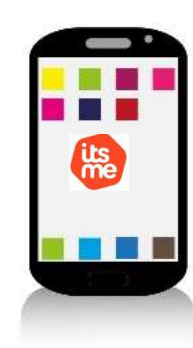

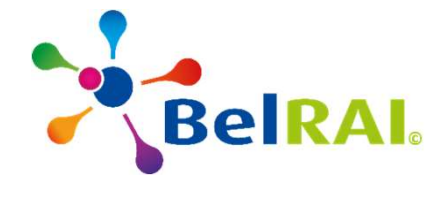

BelRAI Train-the-Trainer - février 2022

### Synchronisation

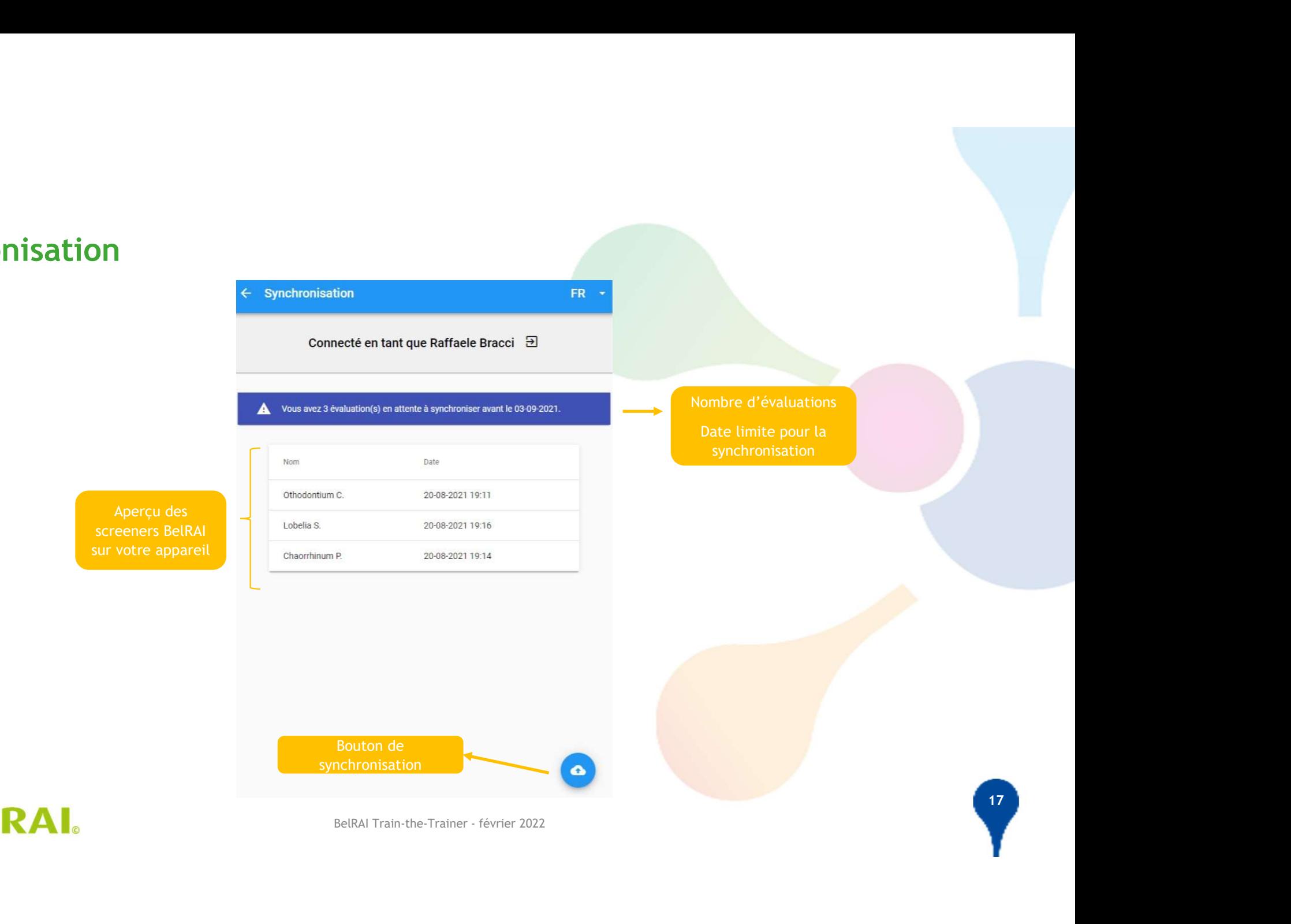

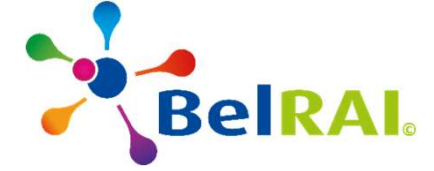

### Ecran de synchronisation

BelRAI.

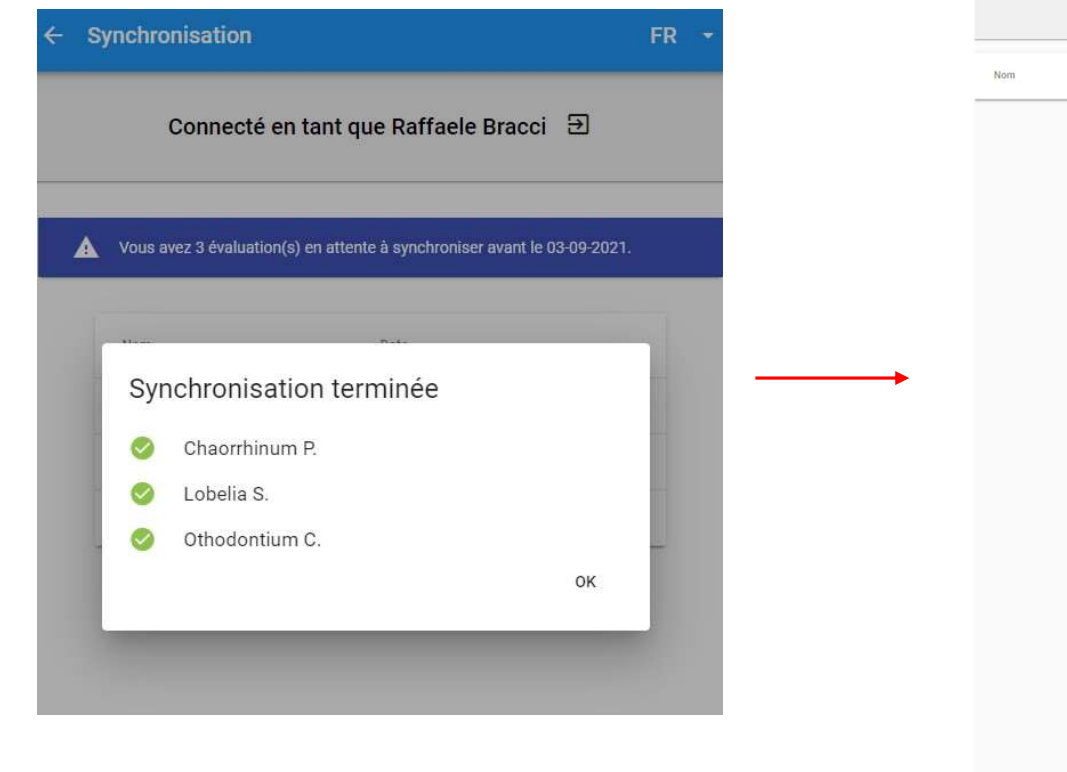

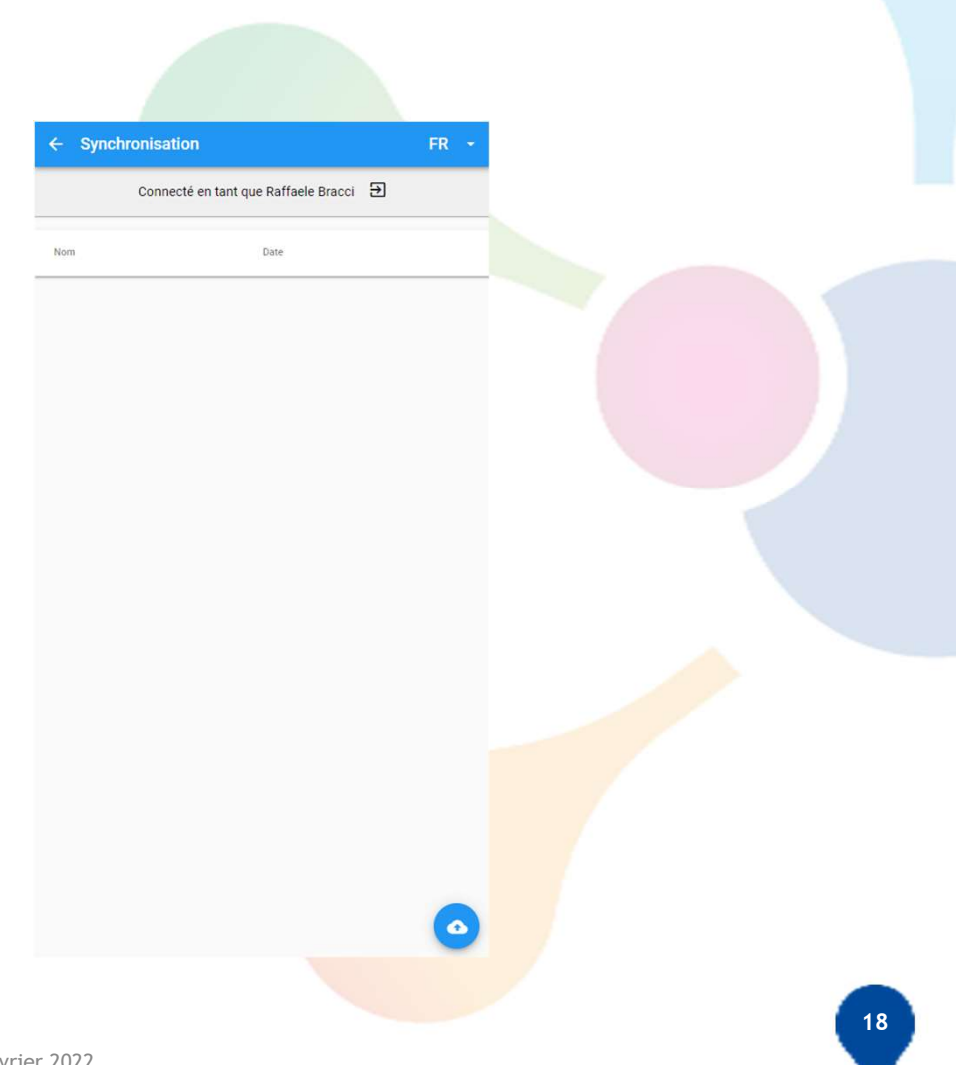

BelRAI Train-the-Trainer - février 2022